# Displaying Privilege Pay Status In Internet Banking

Utilizing Ultradata's Member Exchange interface we can display any piece of data from the database. This document explains how to display a member's Privilege Pay available amount.

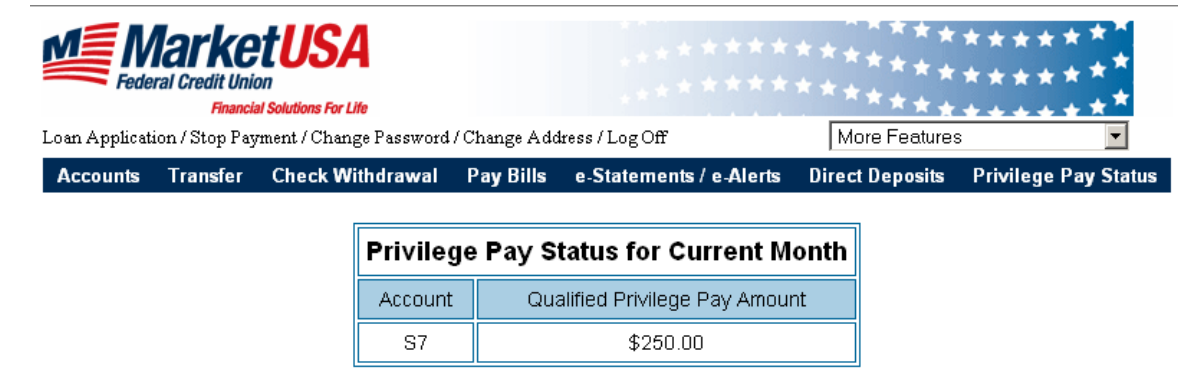

Example of screen in Internet Banking

### Tasks Overview:

- Add records to UE.STDDICT that point to the Privilege Pay dictionaries we want
- Create a Member Exchange Data Object with the STDDICT items added
- Create a Member Exchange Vendor using the Data Object created
- Place asp.net page on Internet Banking server
- Allow your Internet Banking server to process asp.net pages
- Update your Internet Banking menu for this feature

#### Adding Items to the UE.STDDICT file:

We need to add privilege pay data. There are already dictionaries in the PPAY. CLIENT file that give us what we want. We need the qualified amount, manual amount, opt out code, and the accounts in the PPAY.CLIENT file. Below are the records that need to be added. You can use the AE tool to edit these records and copy and paste the information.

```
Executing AE 
File >Top of "CuPpayAccount" in "UE.STDDICT", 4 lines, 26 characters.
001: PK 
002: PPAY.CLIENT 
003: UD_ACCOUNT 
004: 
Bottom. 
Top of "CuPpayLimit" in "UE.STDDICT", 4 lines, 24 characters. 
001: PK 
002: PPAY.CLIENT 
003: UD_LIMIT 
004: 
Bottom. 
Top of "CuPpayOptout" in "UE.STDDICT", 4 lines, 23 characters. 
001: PK 
002: PPAY.CLIENT 
003: OPT_OUT 
004: 
Bottom. 
Top of "CuPpayManual" in "UE.STDDICT", 4 lines, 34 characters. 
001: PK 
002: PPAY.CLIENT 
003: UD ALTERNATE LIMIT
004: 
Bottom.
```
## Creating the Member Exchange Data Object:

The dictionaries we added are now available in the UE Objects Tool STDDICT dropdown

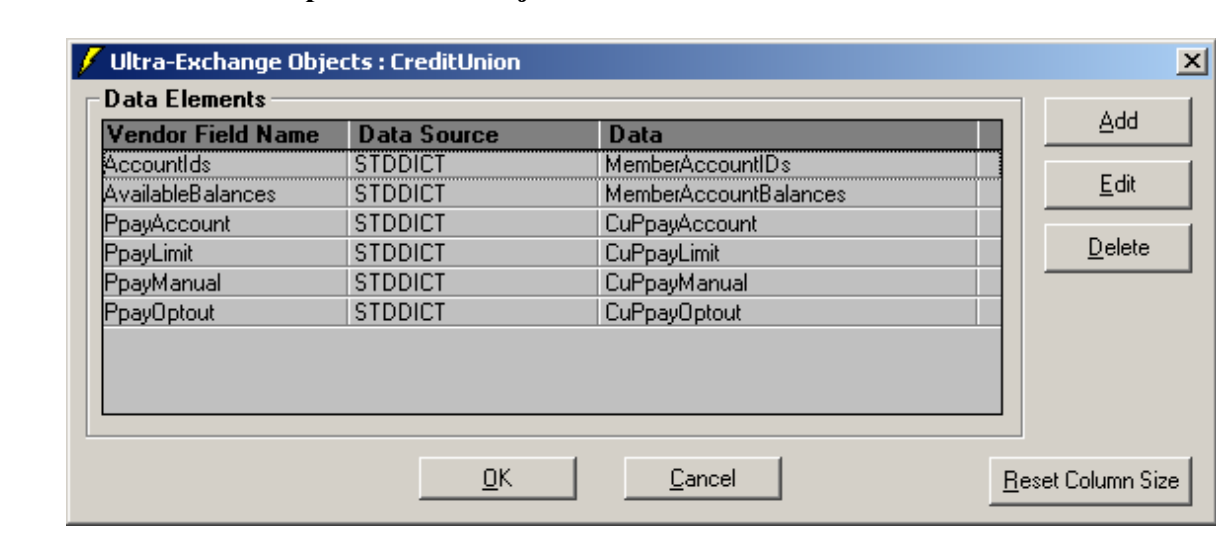

#### Here are screenshots for the setup of the data object.

#### Each individual data source

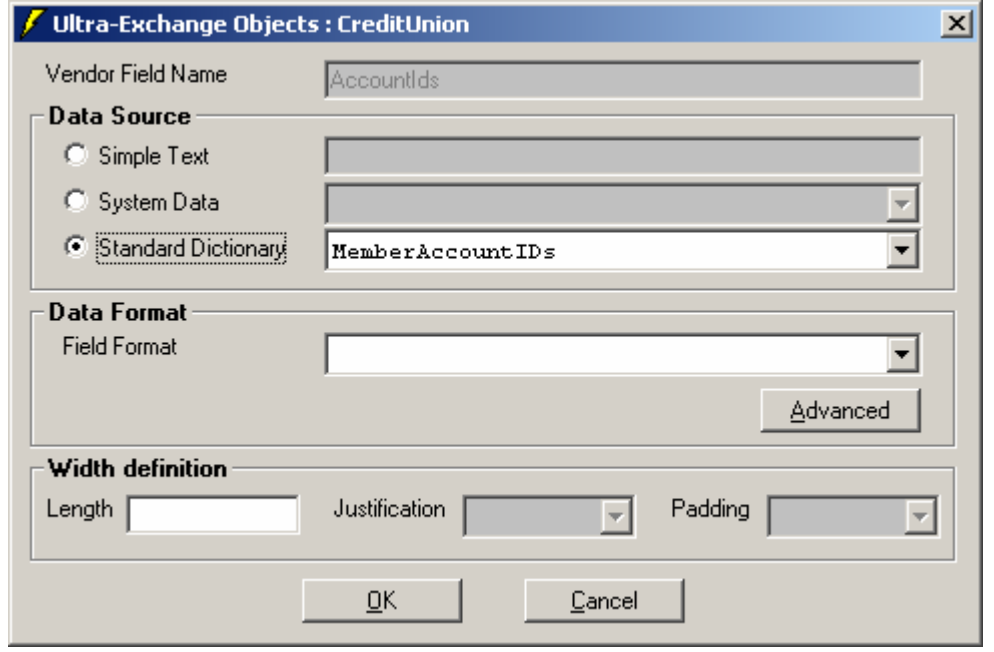

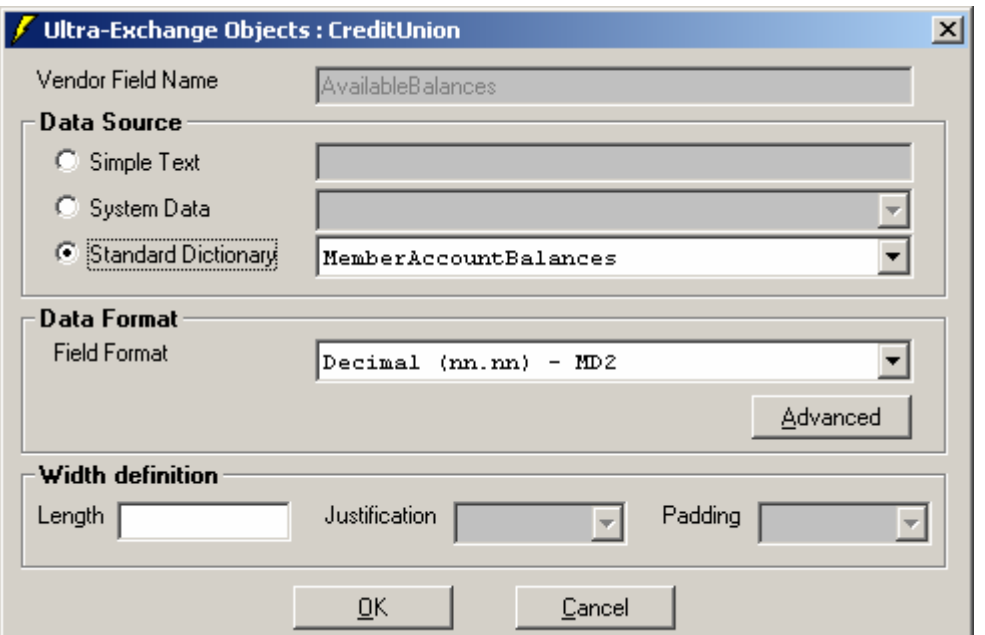

Note that the data format does not have commas. The asp code parses the data objects by commas so a comma here will mess it up.

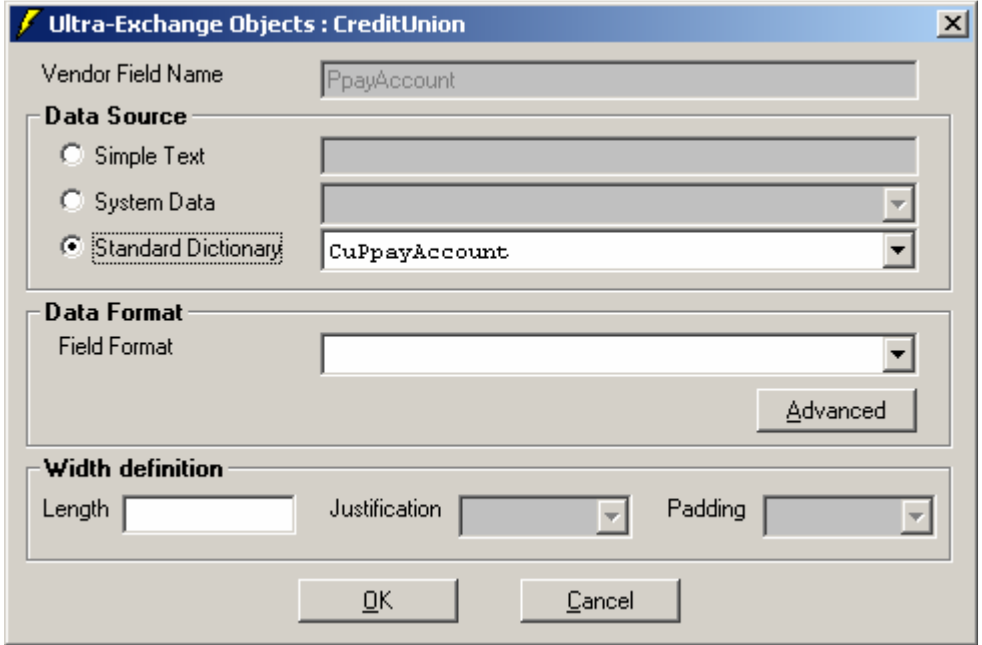

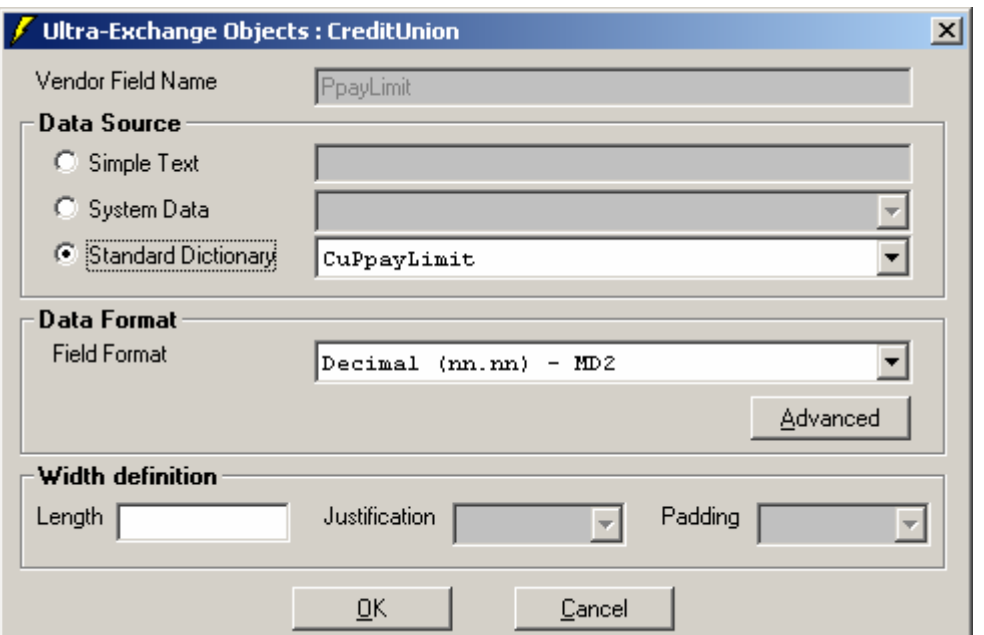

Note that the data format does not have commas. The asp code parses the data objects by commas so a comma here will mess it up.

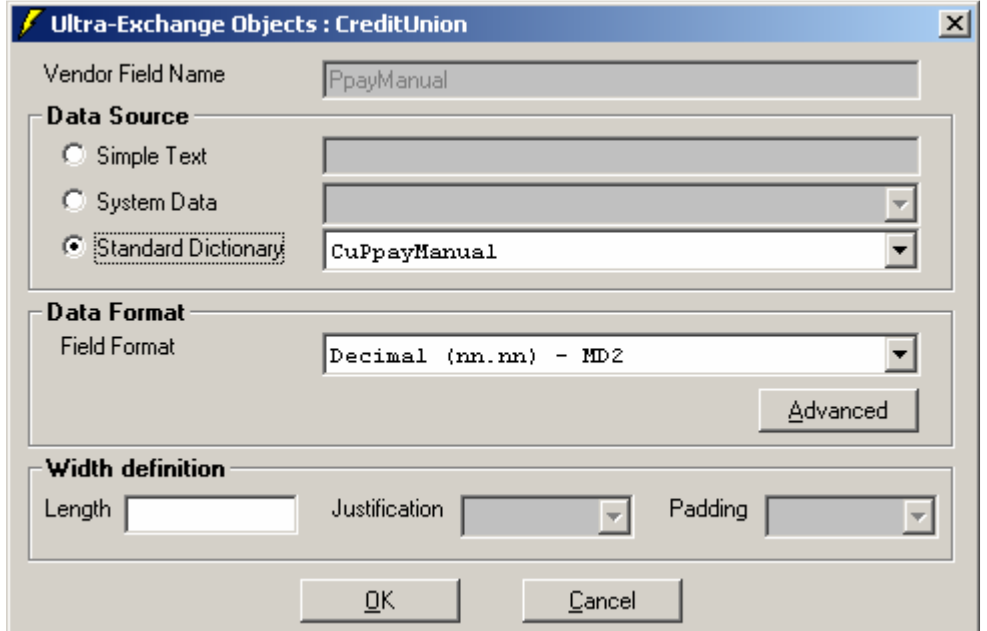

Note that the data format does not have commas. The asp code parses the data objects by commas so a comma here will mess it up.

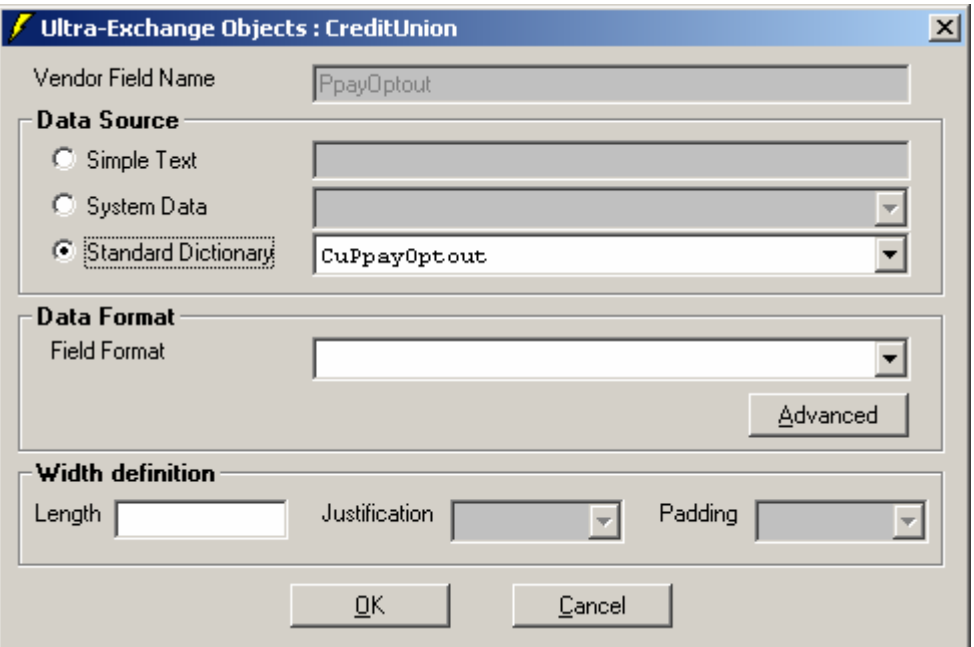

## Creating the Member Exchange Vendor:

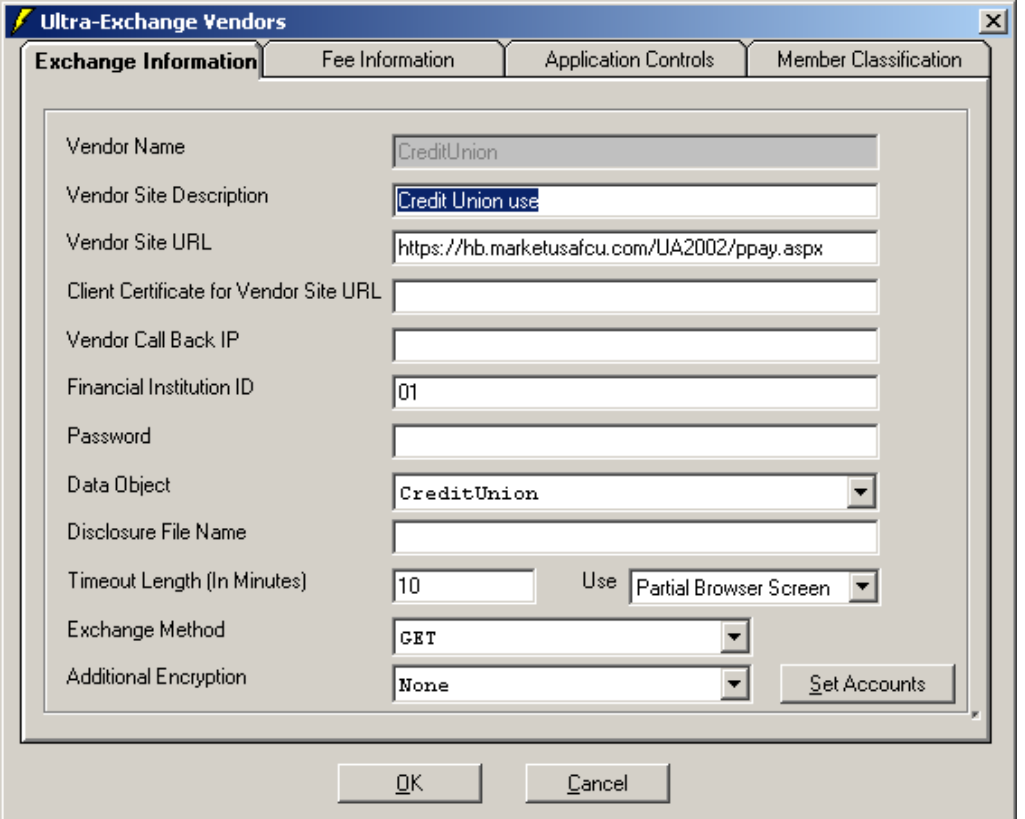

Change the "Vendor Site URL" to match your website and where you choose to put the page. Assign the Data Object to what you named it when you created it above.

## Configure IIS to allow asp.net:

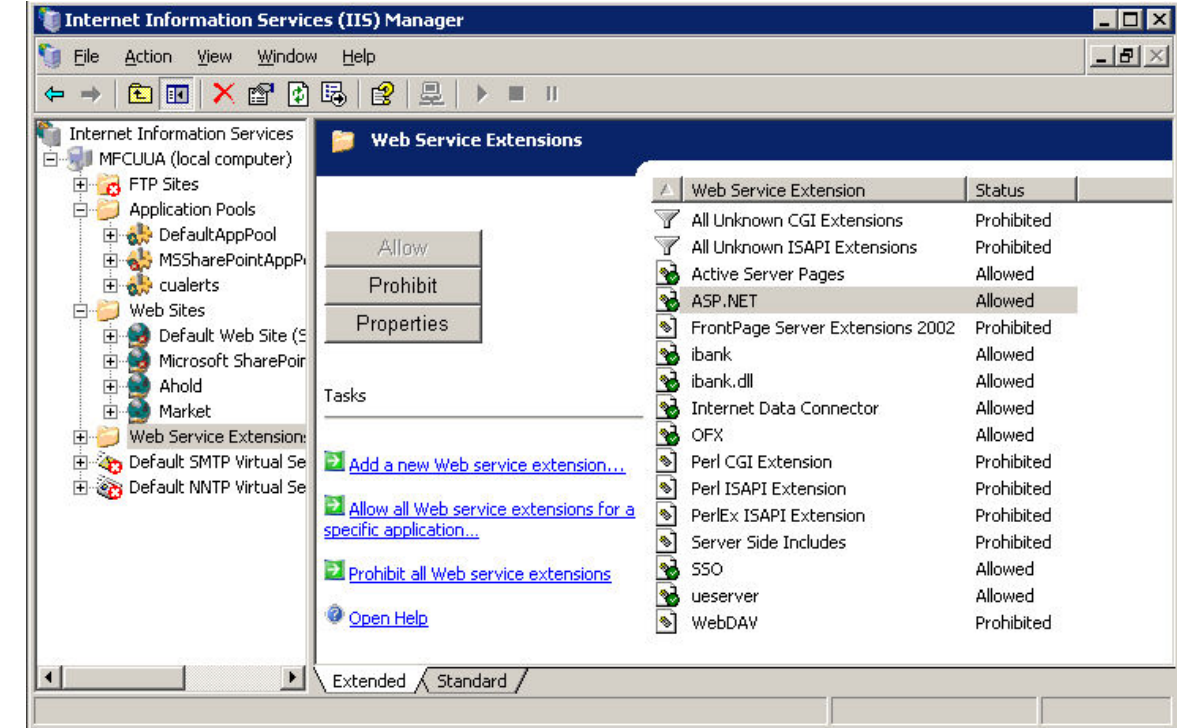

In the web service extensions make sure ASP.NET is allowed.

If the extension is not already there then select "Add a new Web service extension" and make sure it points to the correct program to handle it.

### C:\WINDOWS\Microsoft.NET\Framework\v1.1.4322\aspnet\_isapi.dll

Your version of asp.net may vary so use the newest version.

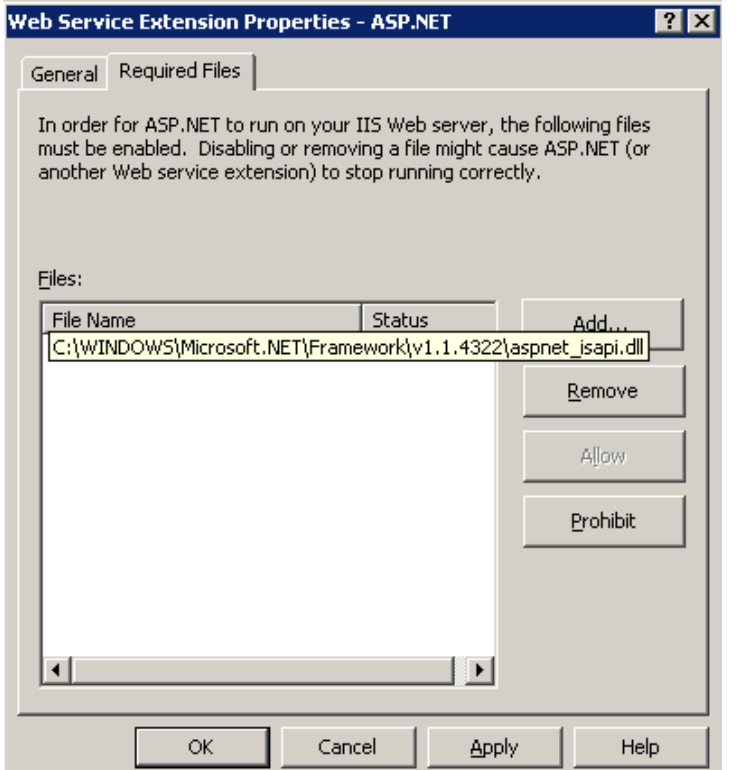

Configure the virtual directory that you will be placing the asp.net page in to handle the aspx extension. Make sure the executable is the same that you allowed for the web service extension.

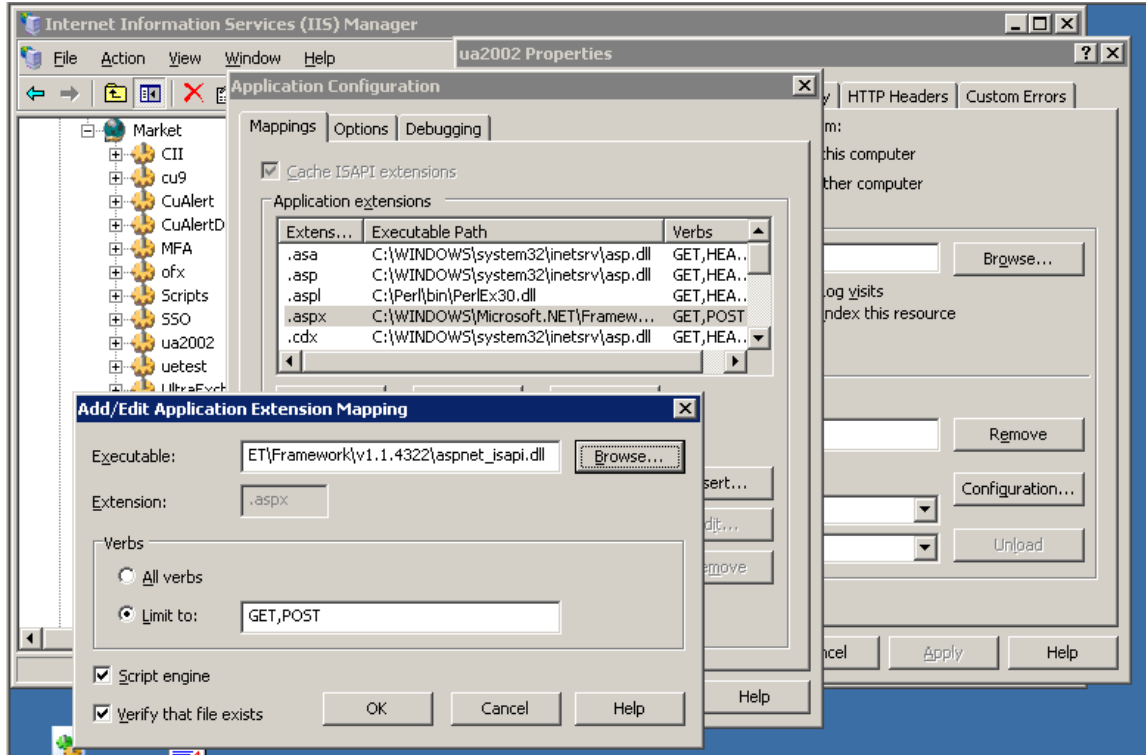

Note: In this screenshot the Verbs are limited to GET and POST. The current version of this process uses GET but will be updated to use POST. Follow your security practices in how you limit the Verbs.

Your IIS server should now be configured to serve asp.net pages.

#### Add the asp.net page to your Internet Banking server:

Download the ppay.zip file. Extract the ppay.aspx and cuinfopage.css files to your server. Save the ppay.aspx file in the same location you specified in the Member Exchange Vendor setup. Save the css file to ua2002/styles. If you wish to put it in a different place be sure to update the link within ppay.aspx. Update the color scheme as necessary.

www.ghrconcepts.com/FreeDownloads/ppay.zip

#### Add the option to view Privilege Pay status to your Internet Banking menu:

This is located in the frmenu htm file.

Depending on how your menu is setup you can either have the link use javascript to submit the form or as a form button. The form is similar to the regular Internet Banking form but with an added input type of vendor. This is where you specifiy the vendor name setup in the Member Exchange Vendors tool.

The example below uses javascript to submit the form.

```
<form target="main" action="/scripts/ibank.dll" method="post" name="weform"> 
     <input type="hidden" name="homepath" value="%HOMEPATH%"> 
      <input type="hidden" name="Func" value="WELaunch">
      <input type="hidden" name="Vendor" value=""> 
</form> 
<a href="#" onfocus="this.blur()" onclick="document.weform.Vendor.value = 
'CreditUnion';document.weform.submit()">Privilege Pay Status</a>
```
If you are using an unmodified version of the frmenu and each menu button has it's own form then this is an example.

```
<form target=main action="/scripts/ibank.dll" method=post> 
      <input type=hidden name=homepath value=%HOMEPATH%> 
      <input type="HIDDEN" Name=Func Value="WELaunch"> 
     <input type="hidden" name="Vendor" value="CreditUnion"> 
     <input type="IMAGE" border=0 src="/%HOMEPATH%/images/Yourimage.gif">
```
</form>

### Implementation Complete:

This concludes how to display the Privilege Pay status in Internet Banking. You can use these methods to display any other pieces of data you wish from the Ultradata server.

Courtesy, GHR Concepts LLC www.ghrconcepts.com